# PEDANET –ALUSTA

Käyttökoulutus Keravalla 19.9.19

### Koulutuksen sisältö:

- Tunnukset
- Oma tila
- Päiväkodin sivu
- Ryhmän sivu
- Lapsen sivut
- Julkisuus asetukset
- Sisällön tuottaminen
- Käytön helpottaminen
- Sivujen siirto ja kopiointi, järjestely
- Vanhempien tukeminen prosessissa

# OMA TILA:

OmaTilan yksittäisen tiedoston maksimikoko on 100Mt. Tallennustilaa on rajattomasti.

Päiväkodin henkilökunta ei pääse lasten/perheiden profiileihin. Jos perhe "sählää" jotain (esim. tallentaa kuvat omaan tilaan) tulee perheen ottaa yhteys peda.net tai antaa opelle luvat "käydä omassa tilassa".

Jos sinä käytät omaa tilaa, ei sen sisältöä näe kukaan muu. Oma tila mahdollistaa tiedon jakamisen tiimin kesken. Eli mikäli luot itsellesi sinne sivun, ja lisäät sivuston ylläpitäjiksi tiimisi jäsenet, pääsevät kaikki käsiksi sivulla olevaan materiaaliin.

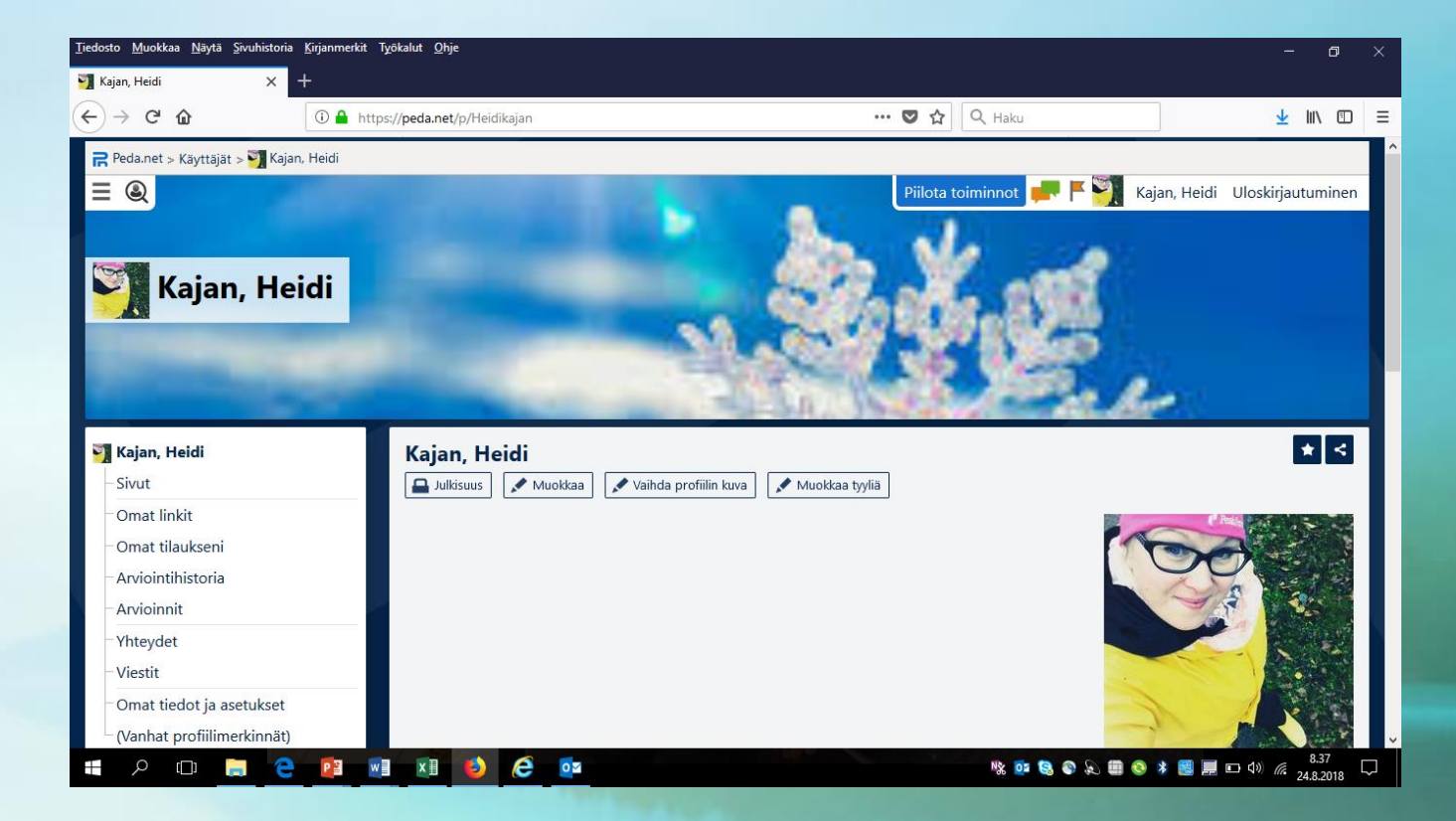

## PÄIVÄKODIN SIVU on julkinen eli näkyy kaikille käyttäjille

• Mene seuraavaksi Keravan etusivulle

## **peda.net/kerava**

- Perheet saapuvat aina tänne
- -> malliportfolio
- -> ohjeet ja lomakkeet
- Etsi päiväkotisi

**Etusivulla olisi hyvä olla yhteystiedot/valokuva tms.**

#### Oma ryhmä on suljettu liittymispyynnöllä

Liittymispyyntö perheeltä

#### Oman ryhmän etusivu on tiedottamista varten. Lisää oman ryhmän sivulle vain "vähän informaatiota".

Mitä olisi hyvä olla ryhmän etusivulla?

*Oman ryhmän etusivulle voit tehdä esim. lasten kanssa medialeikki tehtävänä : meidän ryhmä lasten silmin -> Käy ottamassa yksi kuva ryhmästä ja näistä kootaan kuvagalleria vanhempia varten.*

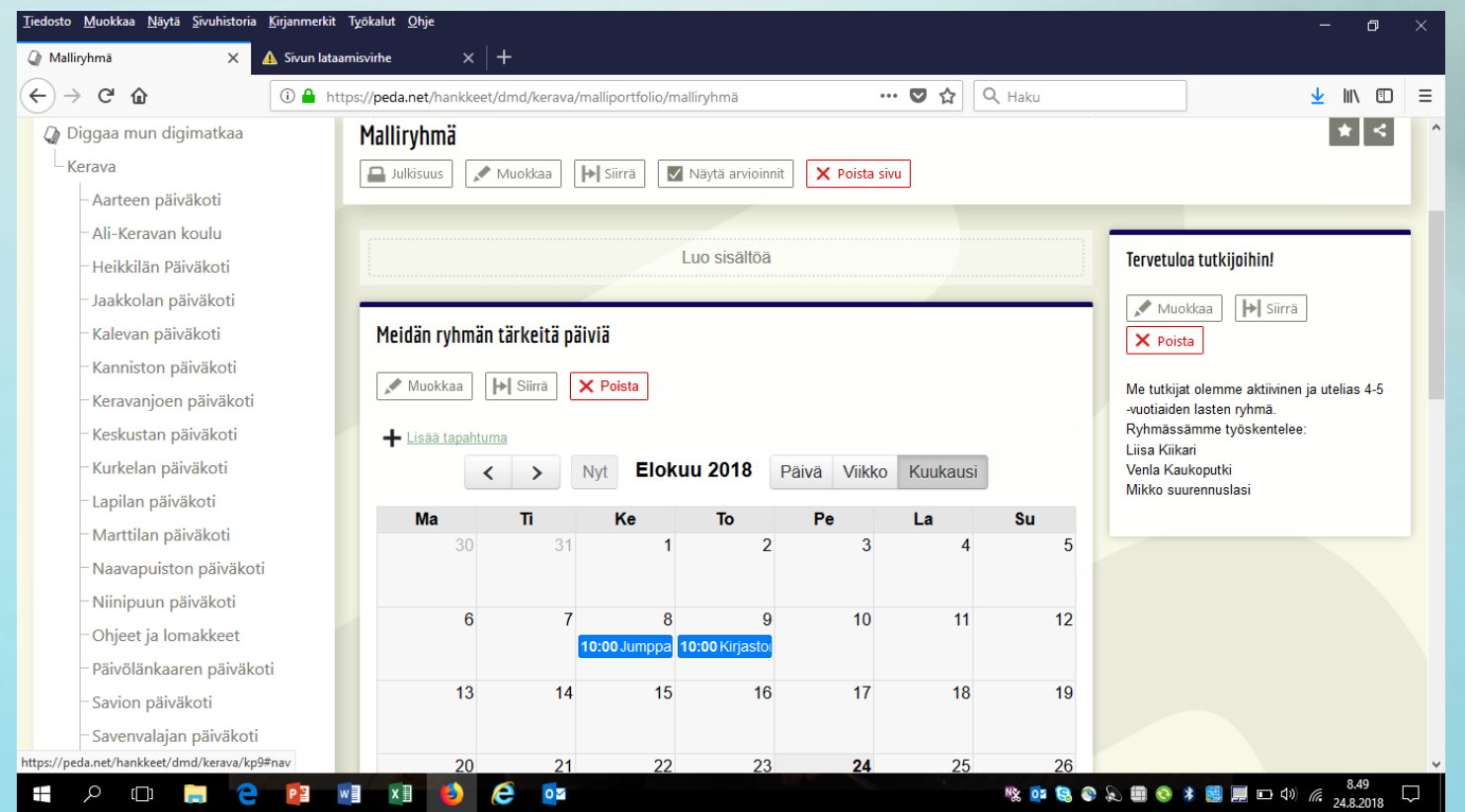

## LAPSEN SIVU

Olemme hyväksyneet perheen ryhmään. Luo lapselle kansio (sivu). Muista tässä vaiheessa klikata julkisuus asetuksista alin täppä "julkisuus määritelty erikseen vain tälle sivulle". Tämä sulkee sivun muilta käyttäjiltä. Lisää lapsen kansion ylläpitäjäksi hänen huoltajansa.

Lasten sivulle tehdään seuraavat alasivut. Tämä on yhdessä sovittu Keravan malli. Minun tärkeät tapahtumat ja asiat kansioon tulee niitä lapsen kiinnostuksen kohteita, lempileikkejä, tärkeitä tapahtumia siellä arjessa. Minä ryhmässä kansioon tulee ryhmän yhteisiä tapahtumia, joissa lapsi on ollut mukana osana ryhmää. Oppimistarinat ja ajattelu kansioon laitetaan niitä oppimiskokemuksia, oppimistavoitteita, tarinoita ja satuja, mitkä kuvaa lapsen ajattelua. Perheen terveiset kansio on perheelle

Ja kuvaus-ja julkaisuluvasta kuva tulee tuohon kansioon

31.8. yhdessä suunniteltu portfoliostruktuuri Minun tärkeät tapatumat/asiat Minä ryhmässä Oppimistarinat ja ajattelu Perheen terveiset Kuvaus- ja julkaisulupa + Luo sivu

#### Julkisuusasetukset

Ryhmän sivu:

• PERHE ON OSALLISTUJA:

(kun hyväksyt perheen ryhmään, hän liittyy automaattisesti ryhmään osallistujaksi

• voi osallistua ja kommentoida aloitettuja keskusteluja, mutta ei voi itse tehdä muutoksia ryhmän etusivuun ts. aloittaa kyselyä tmv. Lapsen sivu

• PERHE ON YLLÄPITÄJÄ

• Kun lapsen kansiolle osoitetaan ylläpitäjä, lapsen sivu avautuu vain tietyille henkilöille. Perhe voi lisätä ja muokata sisältöä vapaasti.

#### **Julkisuusasetukset: Julkisuus tulee olla määritelty vain tuolle sivulle (toiminto sulkee sivun muilta) ja lisää huoltaja ylläpitäjäksi**

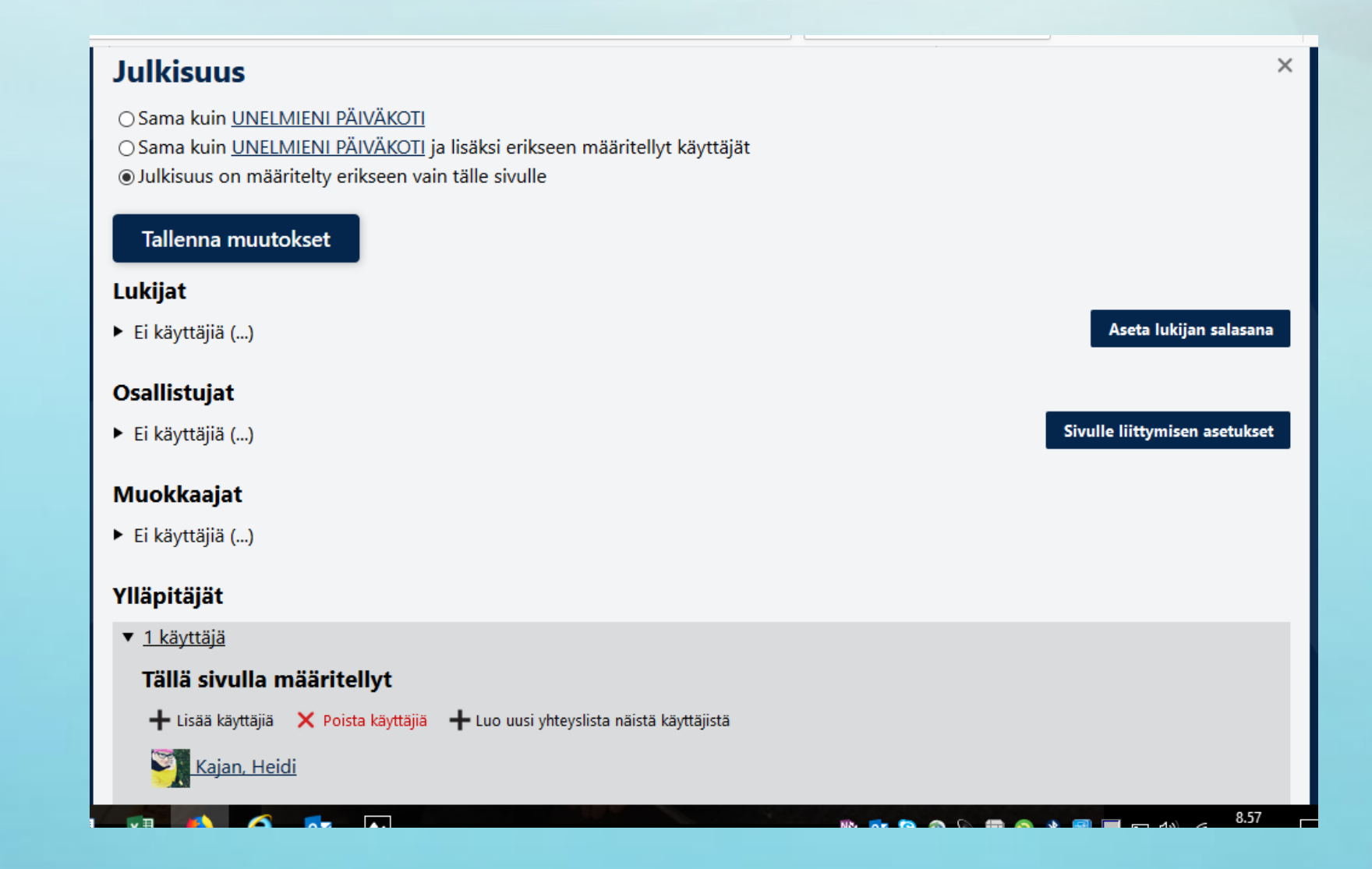

### Käytön helpottaminen

- Ryhmän tilaaminen / lapsen sivun tilaaminen
- **1989** -painike sivun oikeassa reunassa

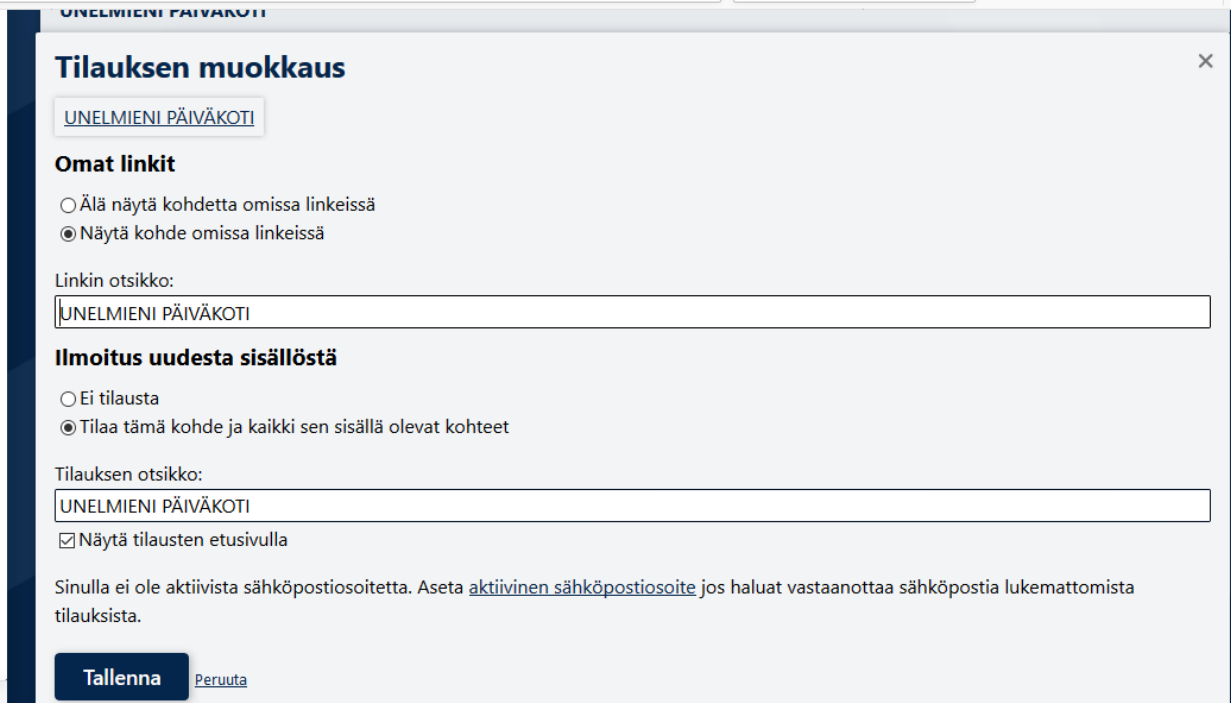

#### **Omassa tilassa:**

Pääset omaan tilaan painamalla aina **ylhäällä olevaa nimeäsi:**

OMAT TIEDOT JA ASETUKSET:

- sähköposti-ilmoitus sisällöstä
- käyttökielen vaihtaminen
- OMAT TILAUKSET:

näyttää tilaamillasi sivuilla tapahtuneet muutokset

#### **Oman nimen vieressä oleva lippu/viiri:**

näyttää mitä muutoksia sivustolla tapahtunut edellisen kirjautumisen jälkeen.

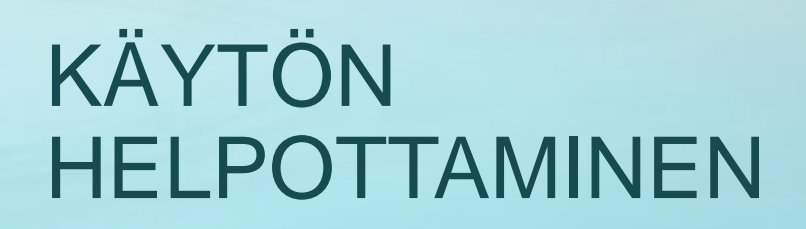

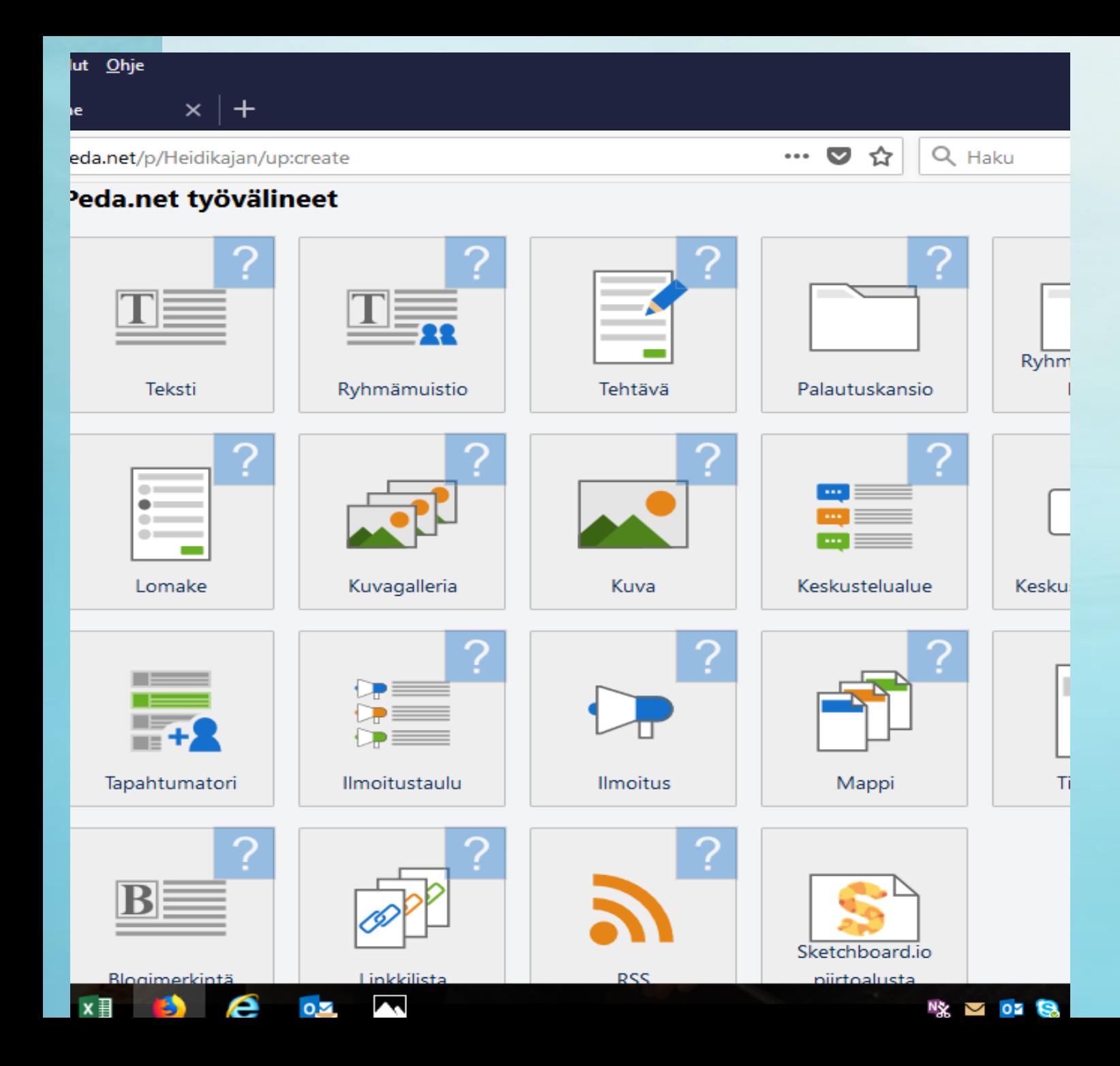

#### Sisällön tuottaminen

**TEKSTI** KUVAGALLERIA KUVA **TIEDOSTO** 

#### video tiedosto

- Videon lataaminen kestää kauan
- Digitaalista portfoliota käyttäviä ryhmiä varten on Kerava –valikkoon ostettu lisenssejä VIDEO COMPRESS –OHJELMAAn
- Yksi lisenssi/digipofo ryhmä
- Lähetän ohjeen pakkausohjelman käyttöön aina yhdelle ryhmäläiselle.
- Pakkaa videon jopa valokuvan kokoiseksi! Ja tämän kokoisen tiedoston lataus on nopea!

### Sivujen kopiointi, järjestely ja siirtäminen

• Vain sivuja voi kopioida -> tämän vuoksi ryhmän blogi tulee olla SIVU, jotta sen voi keväällä kopioida kaikille ryhmäläisille.

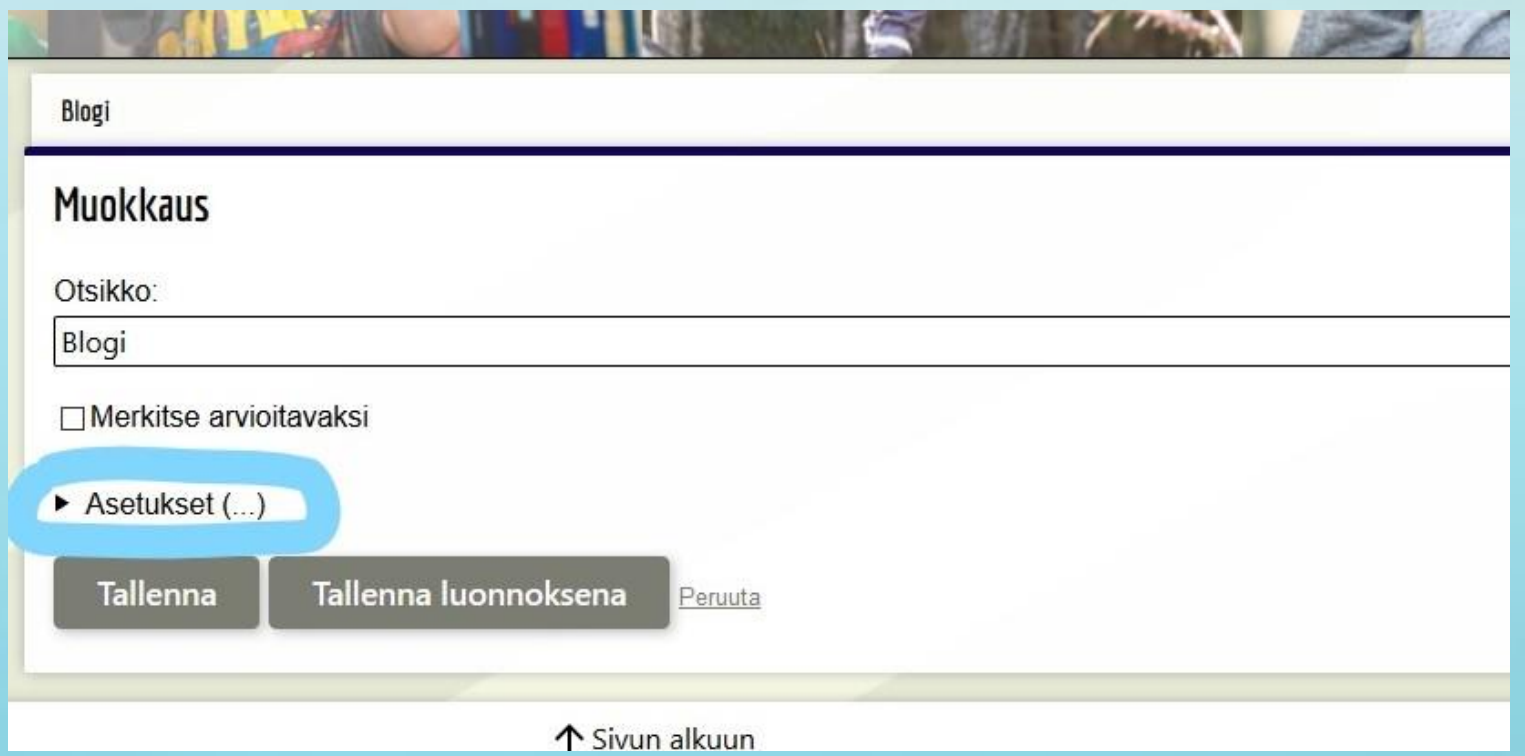

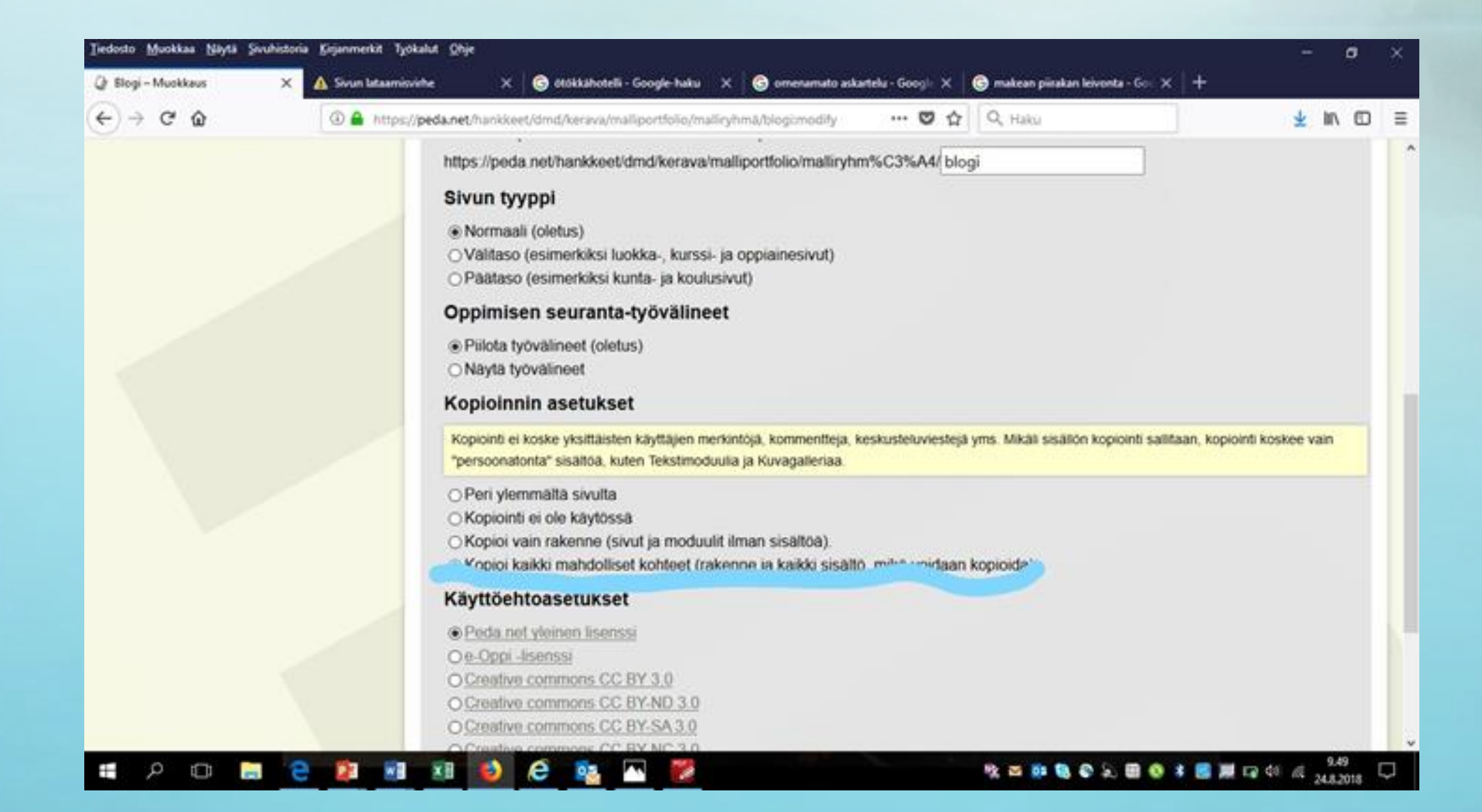

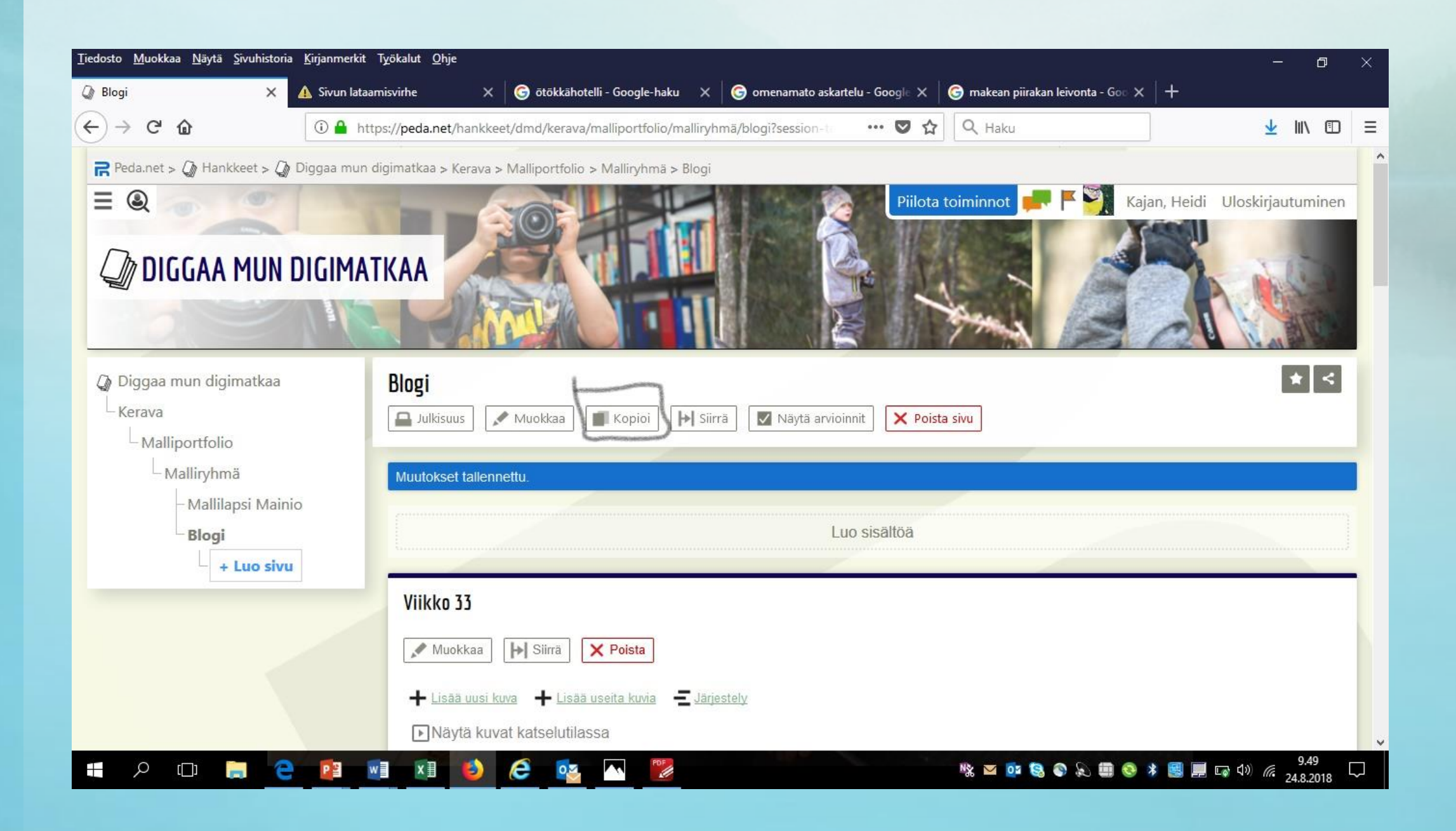

### valitse mihin kansioon haluat kopion viedä

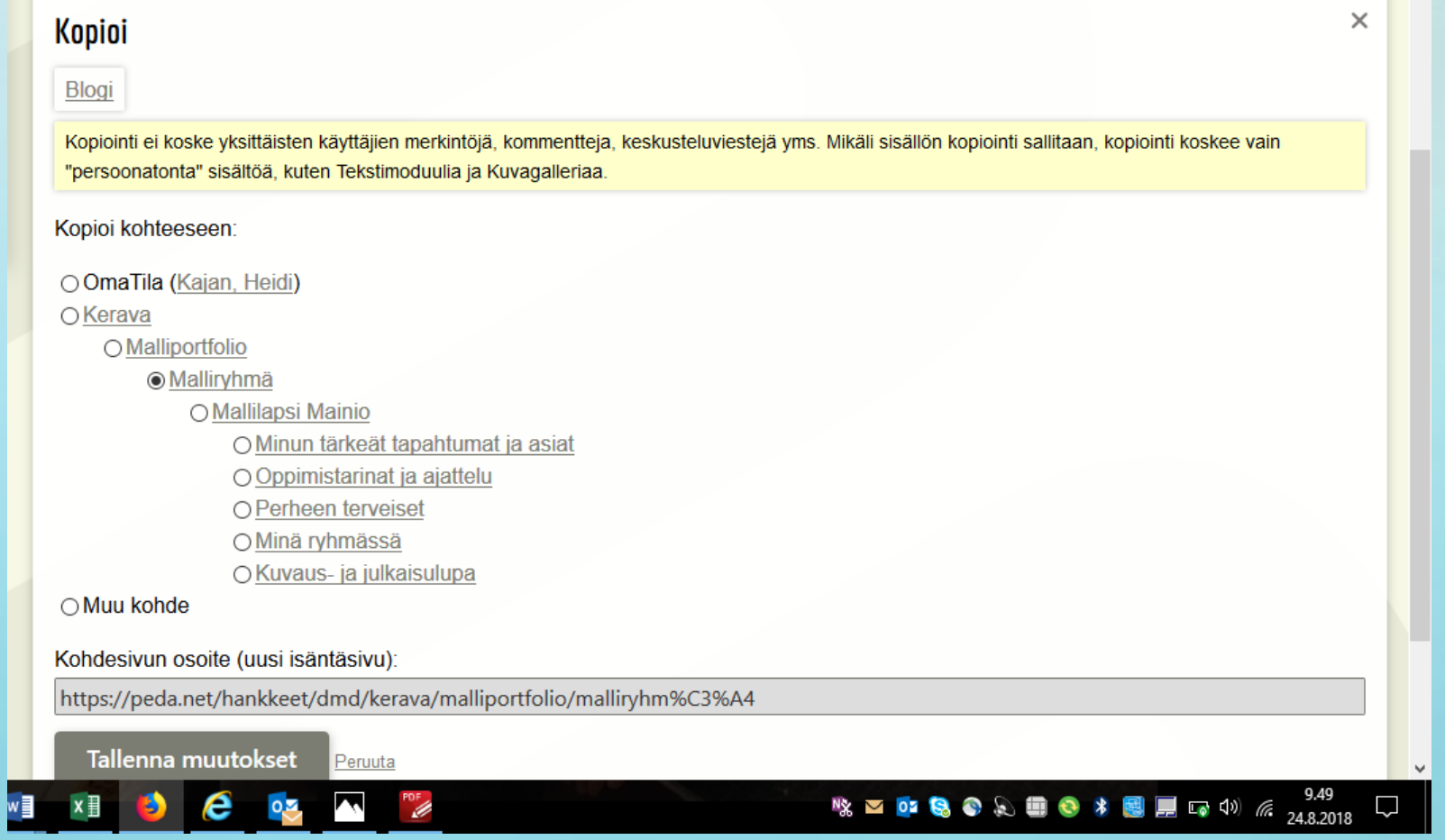

Sivujen järjestyksen muuttaminen, jos haluat esimerkiksi lapset aakkosjärjestykseen, niin 100 =a:lla alkava jne..

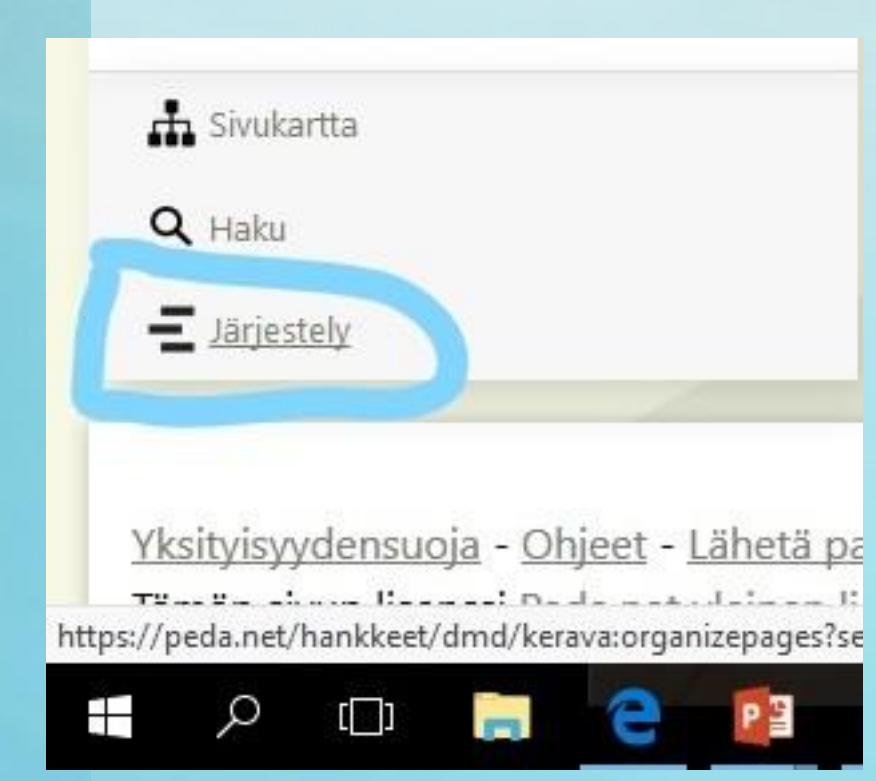

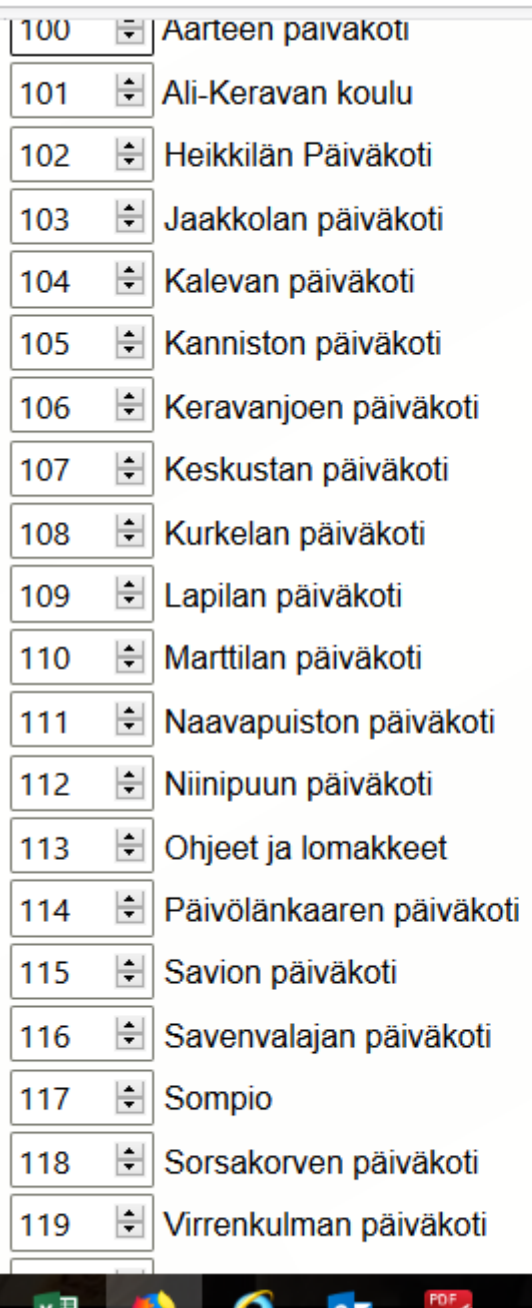

//peud.net/naniviect/unity/verava.organizepayes

 $\overline{2}$ 

喙

#### lapsen portfolion siirtäminen, esimerkiksi keväällä toiseen ryhmään.

valitse SIIRRÄ ja JOKO vanhemmat siirtävät hoidon päättyessä OMAAN TILAAN TAI valitset "muu kohde" jonka osoiteriville kopioit uuden ryhmän etusivun osoitteen.

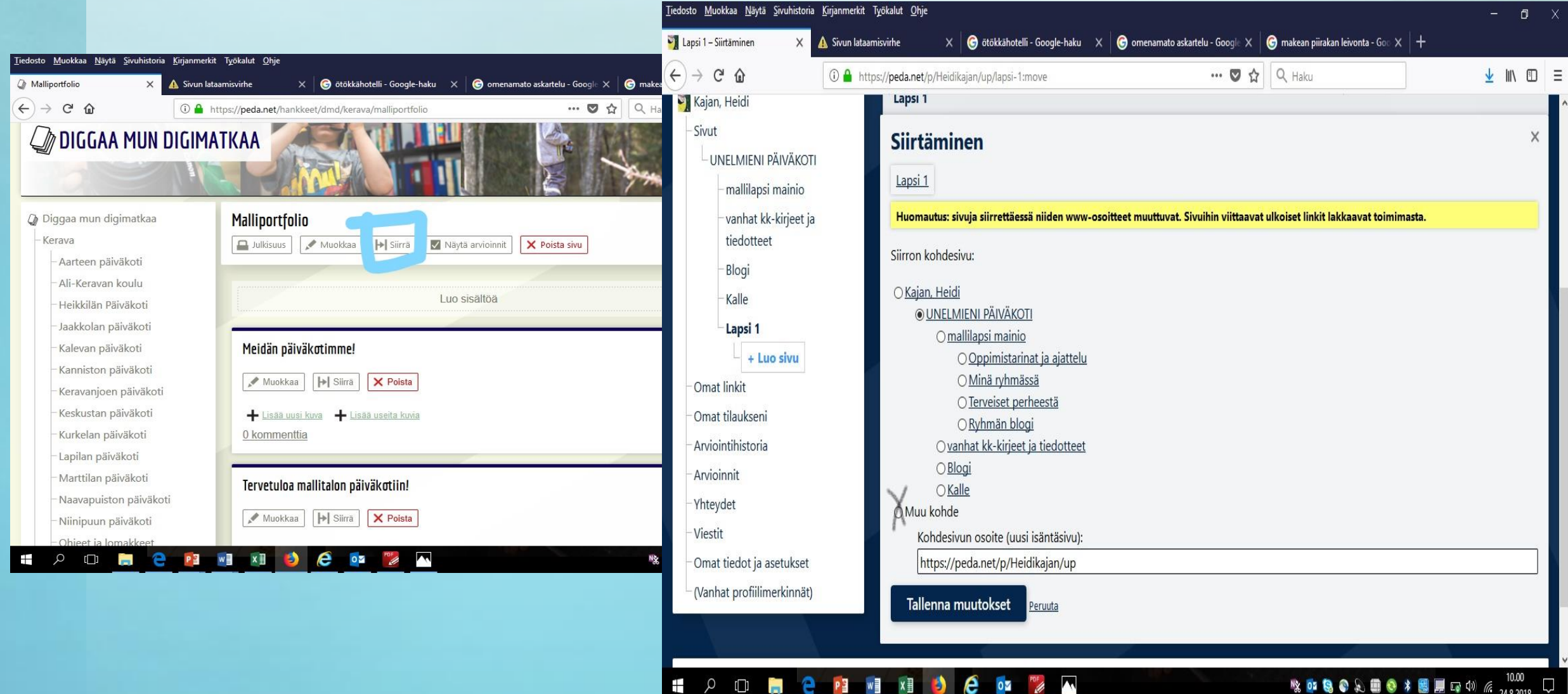

#### usein kysytyt kysymykset.

• " olen hukannut Tunnukseni"

Osoitteessa peda.net/:recovery voit palauttaa käyttäjätunnuksen sekä salasanan käyttämällä vahvistettua sähköpostiosoitettasi. Vahvistettu sähköpostiosoite on osoite, jonka omistajuus on vahvistettu joko rekisteröimisen yhteydessä tai jälkeenpäin lisätty omiin tietoihin. Mikäli tunnuksessasi ei ole vahvistettua sähköpostiosoitetta pitää sinun ottaa yhteyttä osoitteeseen info@peda.net.

#### muistan tunnukseni mutta en pääse sisään?

• Sisäänkirjautuminen onnistuu joko **käyttäjätunnus salasana**  yhdistelmällä tai **vahvistettu sähköpostiosoite salasana**  yhdistelmällä. Kirjautuessa palveluun täytyy myös ottaa huomioon, että Peda.net erottelee isot ja pienet kirjaimet käyttäjätunnuksessa, salasanassa sekä sähköpostiosoitteessa eli isot ja pienet kirjaimet tulee osua kohdilleen samoin kuin ne olet rekisteröityessäsi asettanut. Huomion arvoista on myös, että iPad/iPhone käyttäjillä usein on käyttäjätunnuksen tai sähköpostiosoitteen ensimmäinen kirjain isolla huomaamattaan johtuen kyseisten laitteiden asetuksista.

#### Poistin vahingossa sivun, mitä teen?

- Sivun sekä moduulin voi palauttaa **kirjoittamalla :restore** kyseisen sivun osoitteen perään, josta olet vahingossa sisältöä poistanut. Restore-komento näyttää listan sivuilta poistetusta sisällöstä jotka vielä voidaan palauttaa.
- Eli jos poistat vahingossa lapsen sivun, niin palaa emosivulle =ryhmän sivu ja kirjoita osoiterivin perään tuo :restore
- Saat listan aikaisemmista poistoista, joita tehty ja näin voit palauttaa poistetun lapsen kansion takaisin.

# Peda-net ei toista videota?

Pedanet ei tue internet explorer –selainta. Käytä jotain muuta.

#### Miksi peda.net:iin ei ole appia?

• Peda.netin kehityksessä on tarkoituksena ollut, että palvelu toimii kaikilla eri selaimilla, käyttöjärjestelmillä sekä erikokoisilla näytöillä, jolloin erillistä appia ei tarvita. Laitteestasi riippuen voit eri tavoilla luoda pikakuvakkeen laitteesi etusivulle, joka toimii ikään kuin appina.

#### Jos vanhempi sanoo "Lisäsin päiväkodille kuvia, mutta he eivät näe niitä?"

- Olet oletettavasti lisännyt kuvat omaan tilaan, jolloin ne eivät näy päiväkodin kasvattajille
- Lisää kuvat päiväkodin sivulla olevaan lapsen kansioon

#### Menin lapseni kansioon, mutta en näe siellä mitään

- Tämä on ongelma, johon ensisijainen ratkaisu on lisätä lapsen portoflion etusivulle kuvia lapsesta. Tällöin vanhempi ymmärtää päässeensä oman lapsen portfolioon
- Kännykän käyttönäkymä = NAVIGOINTI -PAINIKE
- EN LÖYDÄ LAPSENI KANSIOTA?

- Onko vanhemman käyttäjätunnus sama kuin päiväkodin lapsen kansion ylläpitäjä? Nyt on käynyt ilmi, että moni vanhempi tehnyt uuden tunnuksen, eikä ole kertonut sitä päiväkodille, joten eihän vanhempi pääse ryhmään/näe lapsen kansiota jos tunnusta ei ole liitetty.

### Käytän kännykällä pedanettiä, ohjeet ei toimi siellä.

• Tutustu peda.net alustaan kännykällä. Alusta on hyvin erilainen kännykällä käytettäessä. Tämä helpottaa vanhemman tukemista, jos he eivät löydä sivua.

### Vanhempien tukeminen?

- peda.net kahvilat
- yhteiset illat teemana sisällön tuottaminen
- vasu- keskusteluihin pedanet mukaan -> tarkista, että vanhempi on päässyt sivulle, tilannut sivun jne.
- Muuta, mitä?
- Lisää tietoa löytyy:<https://peda.net/ohjeet>
- Lisäksi kentälle on jaettu kasvattajien ohjeet perheen lisäämiseksi ja kaikki nuo ohjeet löytyvät myös Keravan sivuilta "ohjeet ja lomakkeet"